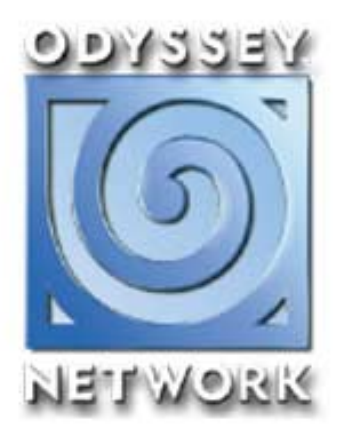

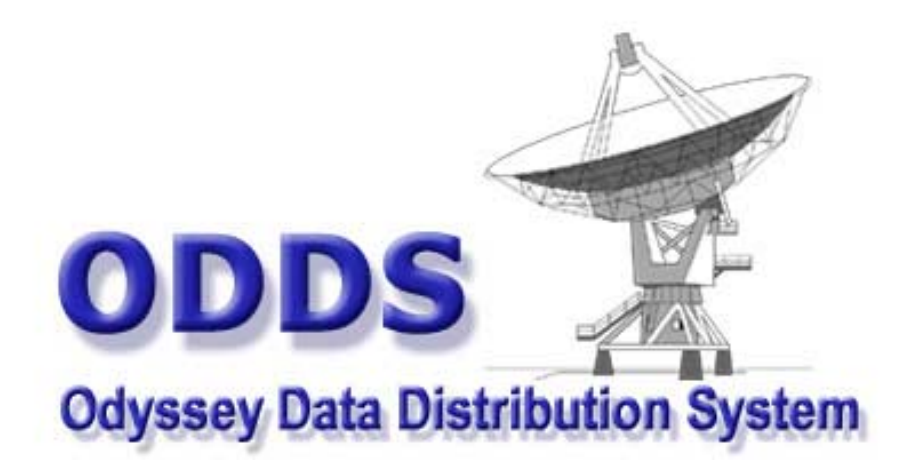

# **TRAINING MANUAL**

**REGISTER** 

This page purposely left blank

# Learning ODDS

# **ODYSSEY DATA DISTRIBUTION SYSTEM**

Application

**ENGINEERING** 

2000 Odyssey Holdings LLC

医肠腺炎

**Odyssey Network** Page 3

# **Contents**

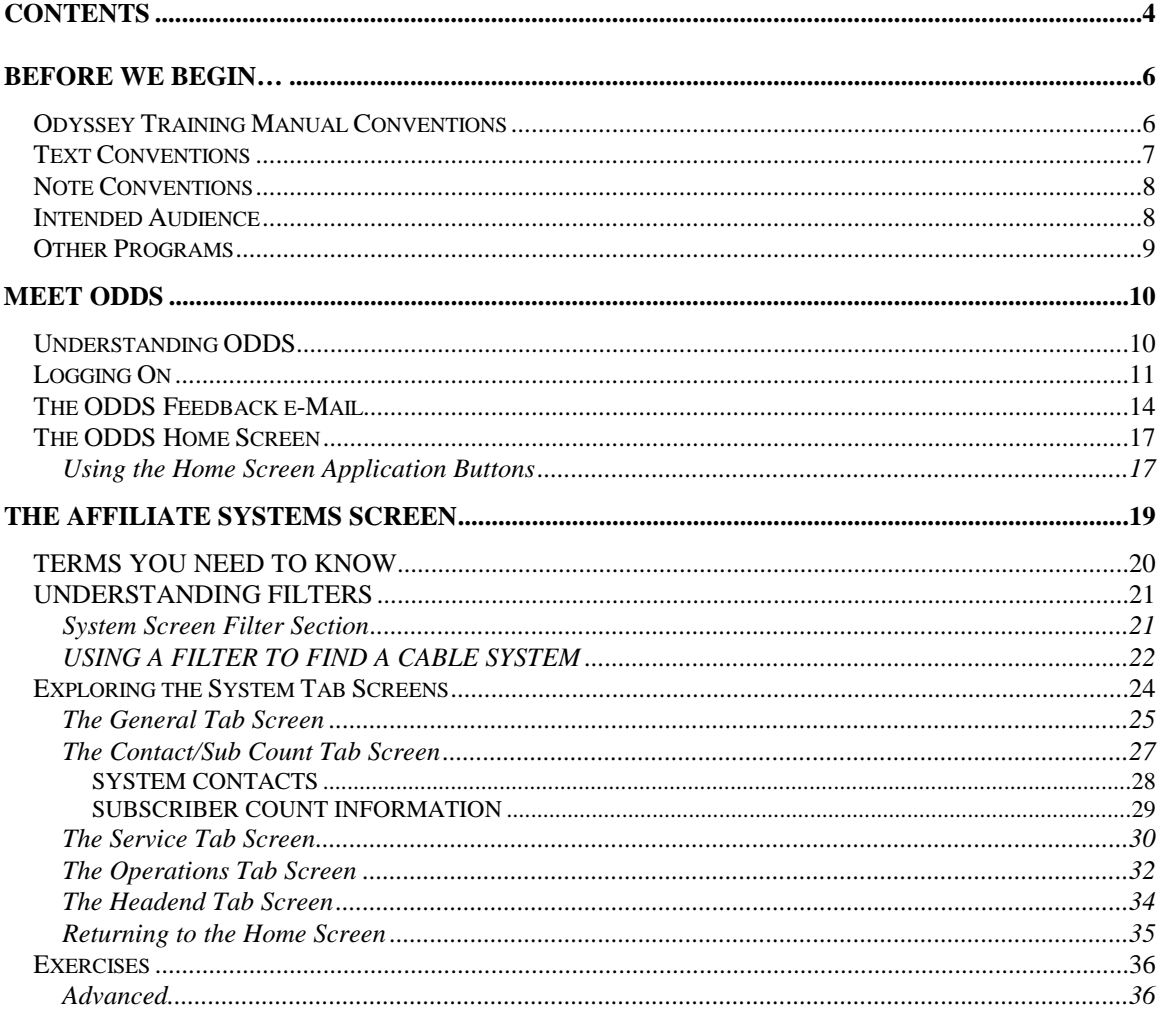

#### **CONTACTS** (Data not included from here)

ACCESSING CONTACT INFORMATION FROM THE SYSTEM SCREEN THE CONTACT SCREEN **Editing A Contact Contact History** CONTACTS ASSOCIATED WITH CABLE SYSTEMS Finding A Contact's Associated Systems Associating A Contact With A System **EXERCISES ADVANCED** 

#### **CABLE SYSTEM OWNERS (MSOS AND SSOS)**

**MSO PROFILE SCREEN** MSO CONTACT TAB SCREEN **Associating Owner Contacts**  **医皮肤**的 "……

#### **NOTIFICATION EVENTS**

LAUNCH OF SERVICE EVENT DROP OF SERVICE EVENT OWNERSHIP CHANGE EVENT *Single System Ownership Change Multi-System Ownership Change* AIRTIME CHANGE EVENT **EXERCISES** *ADVANCED*

#### **REPORTS**

**EXERCISES** *ADVANCED*

#### **APPENDIX 1**

REVIEW AND POST – DATA CHANGES *Review & Post – System Changes Review & Post – Contact Changes* REVIEW AND POST – EVENT CHANGES *Review & Post – Launch/Drop Events Review & Post – Ownership Change Events Review & Post – Air Time Change Events* **EXERCISES** 

#### **INDEX**

医尿酸素

**BEAT AND STATE** 

# <span id="page-5-0"></span>**Before we begin…**

# **Odyssey Training Manual Conventions**

This comprehensive Odyssey Training Manual is your step-by-step guide for learning some of the basic functions of ODDS (Odyssey Data Distribution System). Here are key features in the manual to look for.

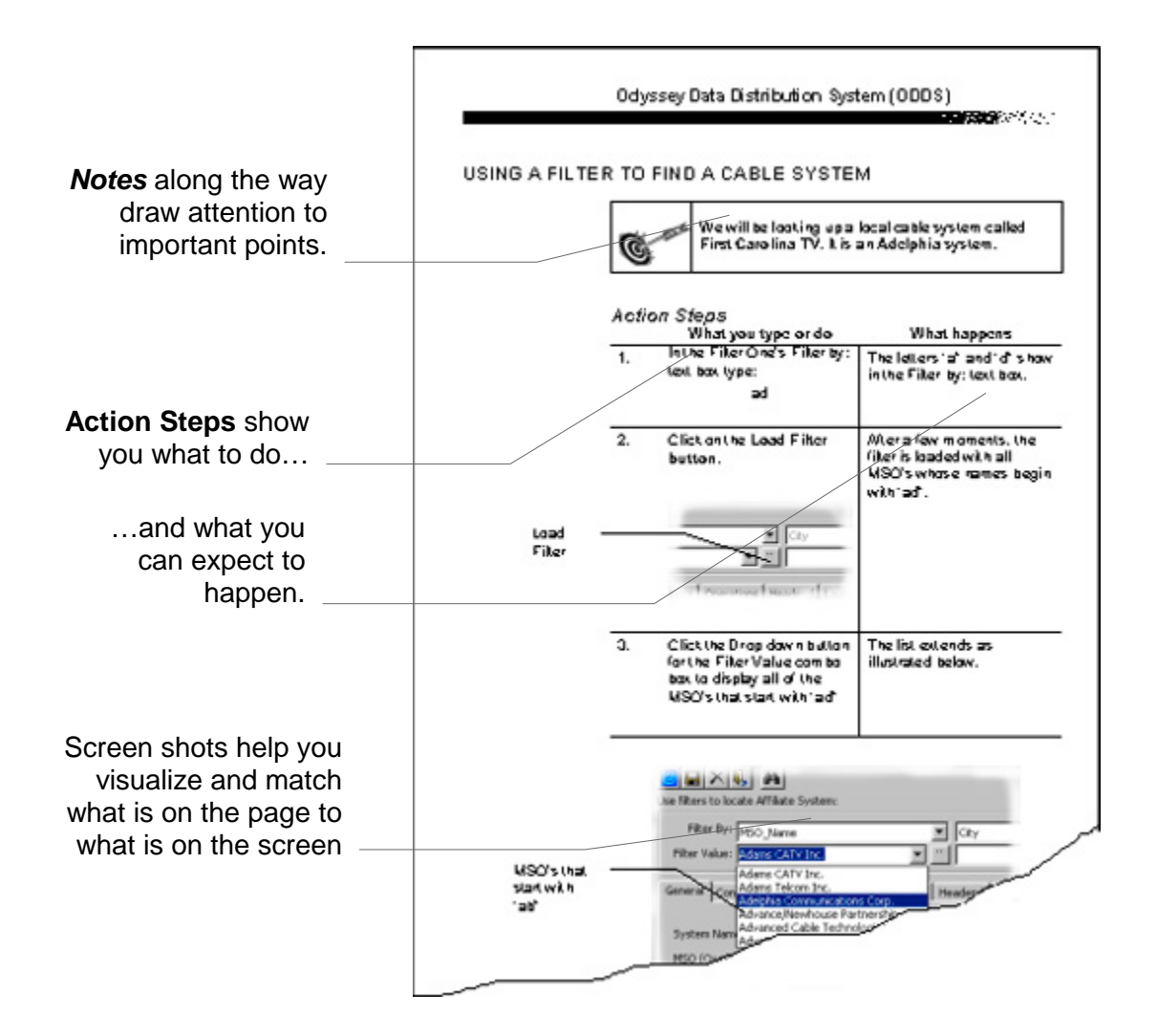

# <span id="page-6-0"></span>**Text Conventions**

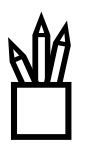

Throughout this manual, some numbers, letters, and other characters are printed differently than the surrounding text. This is because this text requires special attention. If, for instance, an instruction requires typing the words My programs, this is what will be written:

#### Type *My programs*

All buttons to be clicked, selections to be made, or text that is referenced in a document on screen appear in bold text:

> Click the **Bold** button. Select the text **My programs**. Select **Keep with Next**.

Text or numbers from the Application will be displayed in the following font:

> ΑΝ∆ΕΡΣΟΝ, ϑΟΗΝ 232 Ν ΗΑΜΙΛΤΟΝ ΠΚΩΨ ΧΛΕςΕΛΑΝ∆, ΟΗ 54221

File names are referenced in italics and use the case conventions for the current operating system. For example, a Windows 95 text file might appear like this:

*Document.txt*

All keys that are referenced from the keyboard and all keyboard/mouse combinations appear like this:

> Press **[ENTER]. [SHIFT+Click]** the table cell.

医双腺炎 计

## <span id="page-7-0"></span>**Note Conventions**

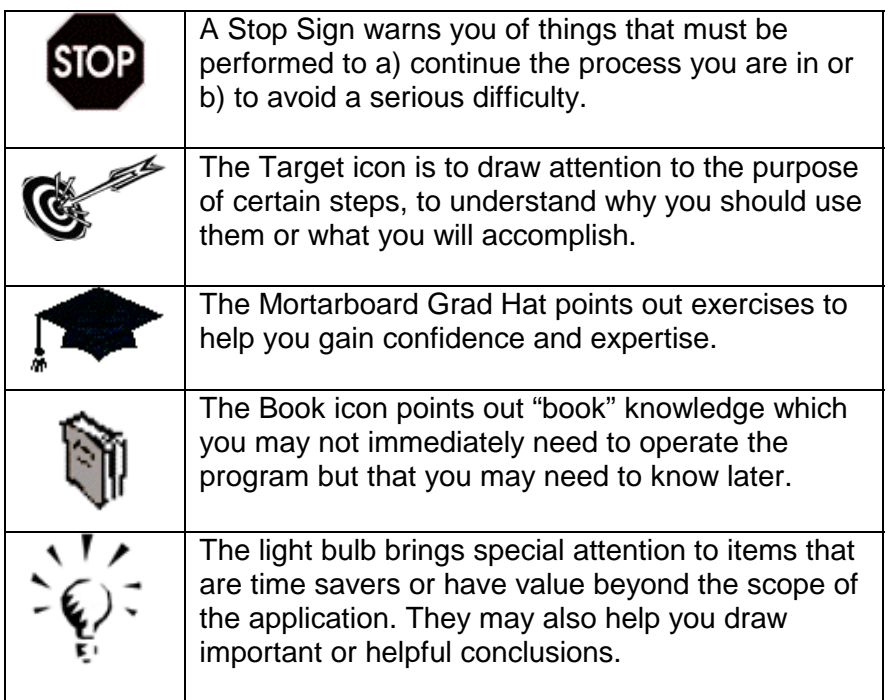

## **Intended Audience**

This manual assumes you are familiar with the Windows 9x operating system and with the various network and logon protocols necessary to operate your workstation. If you are not, please refer to your Windows operations manual for information on how to use the mouse, open and close windows, operate menus and so on. If you do not have such a manual, contact your supervisor or LAN administrator for help. For further information regarding your network and logon procedures, see your LAN administration person.

This manual also assumes that you are familiar with the normal business practices of the Odyssey Network and the cable industry in general and the general tasks and practices of your job.

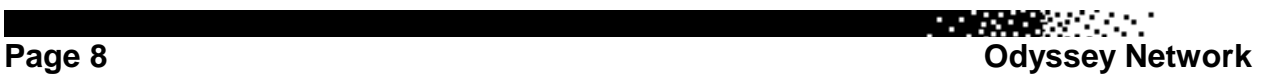

医双腺炎 医心脏

## <span id="page-8-0"></span>**Other Programs**

You will need

- A password and account on the Odyssey LAN.
- An assigned login and password in the ODDS system.
- Access to the test data that this manual uses for examples and exercises (Note this is a special database setup specifically for training on ODDS).

If you do not have all of these items, please contact your supervisor or LAN administrator for help.

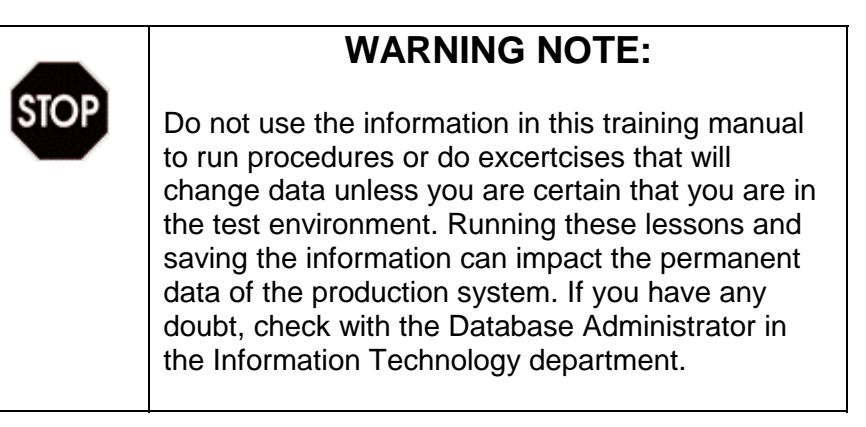

医双腺炎 计

# <span id="page-9-0"></span>**Meet ODDS**

# **Understanding ODDS**

The success of Odyssey Network's distribution of its service to cable subscribers through cable systems is an important key to the success of the company. The rate that it can charge cable operators for access to its programming is dependent upon this success, as well as the rate that it can charge advertisers for advertising in the company's broadcast stream.

医尿酸 医心脏

The ODDS information system contains data about the commercial cable systems in the United States and their owners. Owners who own more than one system are referred to as Multiple System Operators (MSO's). Single System Operators (SSO's), own one. It also contains contact information for individuals associated with these systems and their owners. Odyssey staff can keep a history of their ongoing contact with these cable industry individuals. The system contains contact information for other people important to Odyssey as well, such as those of the Community Relations department.

This system was designed around a "function", rather than a process, and that function is the interaction between Odyssey, in various departments, and the affiliate cable systems and the cable owners and operators that Odyssey serves. This function interacts with several departments at Odyssey who have different needs for the data in the ODDS system.

ODDS is maintained by Data Stewards who are responsible for the concurrency and accuracy of the data in the ODDS system as it relates to their departments. While most of the ODDS data is the direct responsibility of the ND&S department, there is also information of importance to several other departments at Odyssey, including Community Relations, Affiliate Marketing, Operations, Public Relations, Accounting, Religious Affairs and others.

The source data in ODDS is refreshed quarterly from Warren Communications, Nielson Ratings, Inc., and the Janus Group, which is updated and edited by information from field personnel, field audits, and billing information.

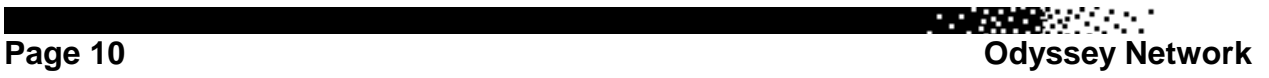

# <span id="page-10-0"></span>**Logging On**

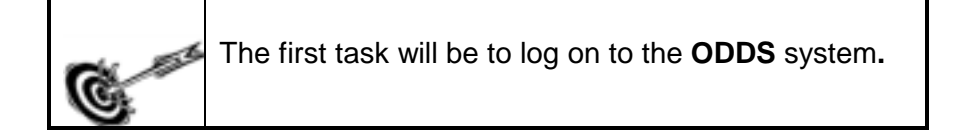

**EDITOR** 

## *Action Steps*

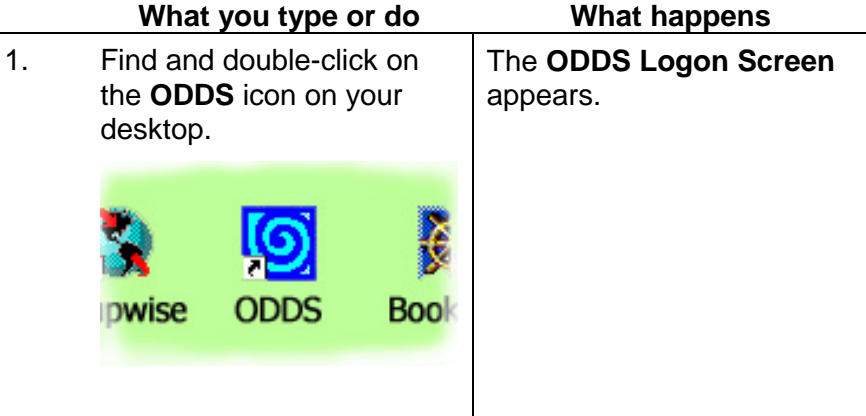

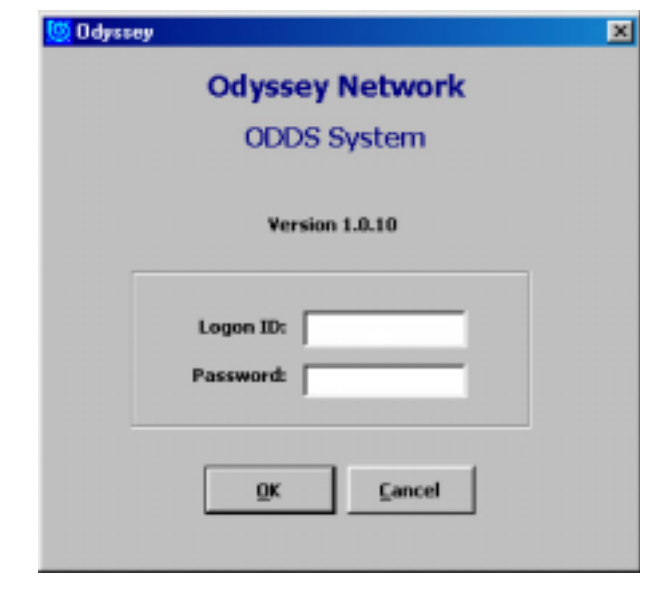

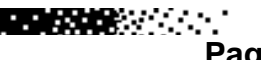

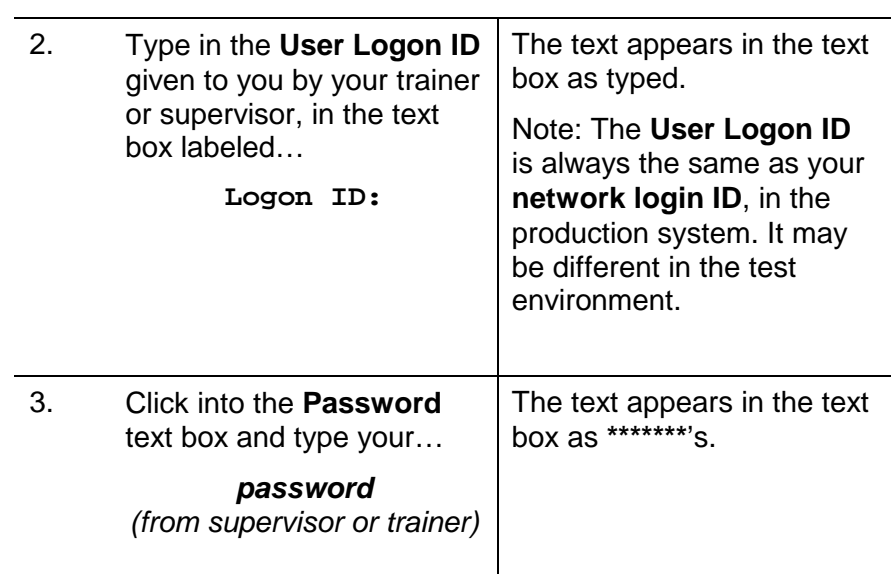

**REAGAN COMPANY** 

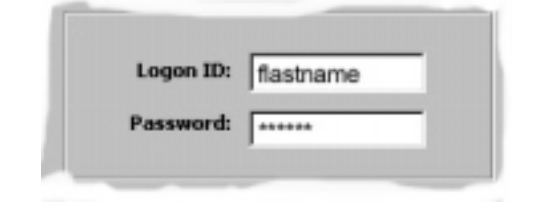

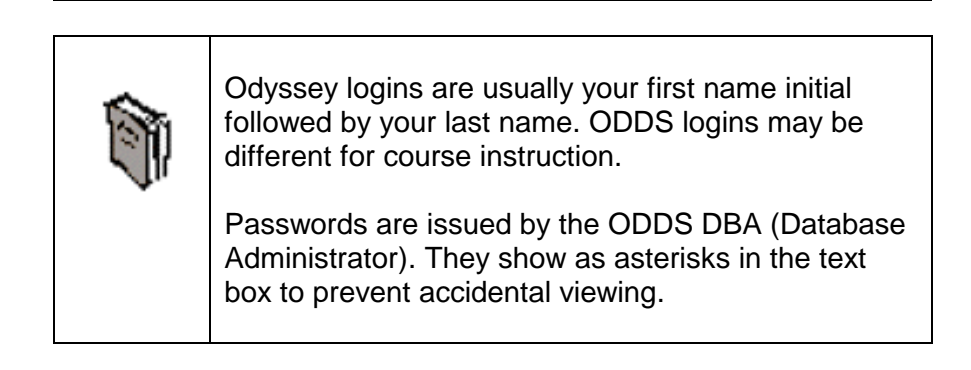

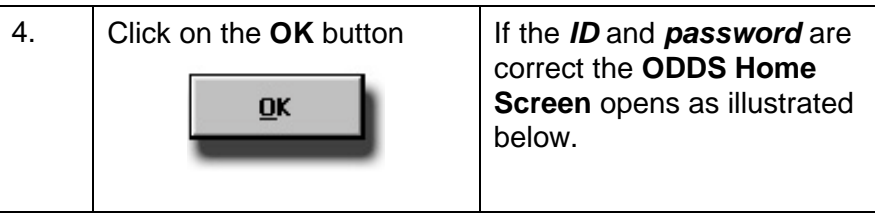

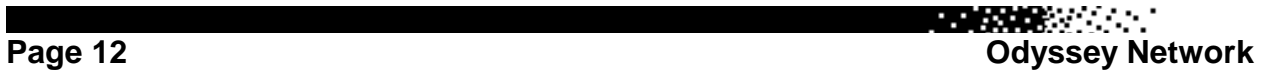

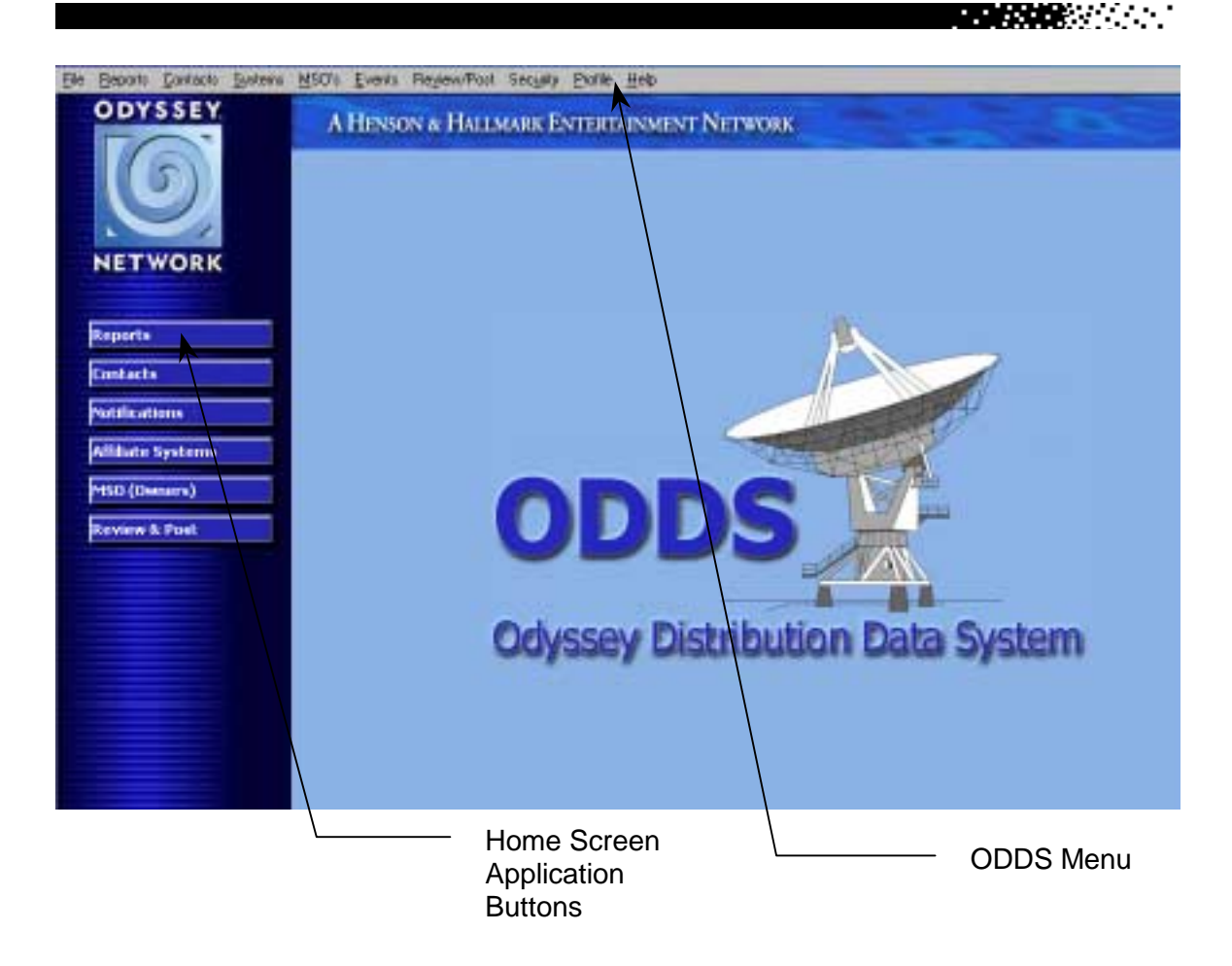

**REACTOR** 

# <span id="page-13-0"></span>**The ODDS Feedback e-Mail**

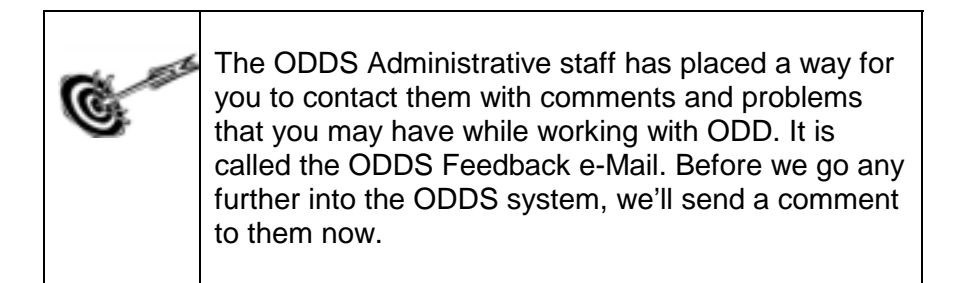

## *Action Steps*

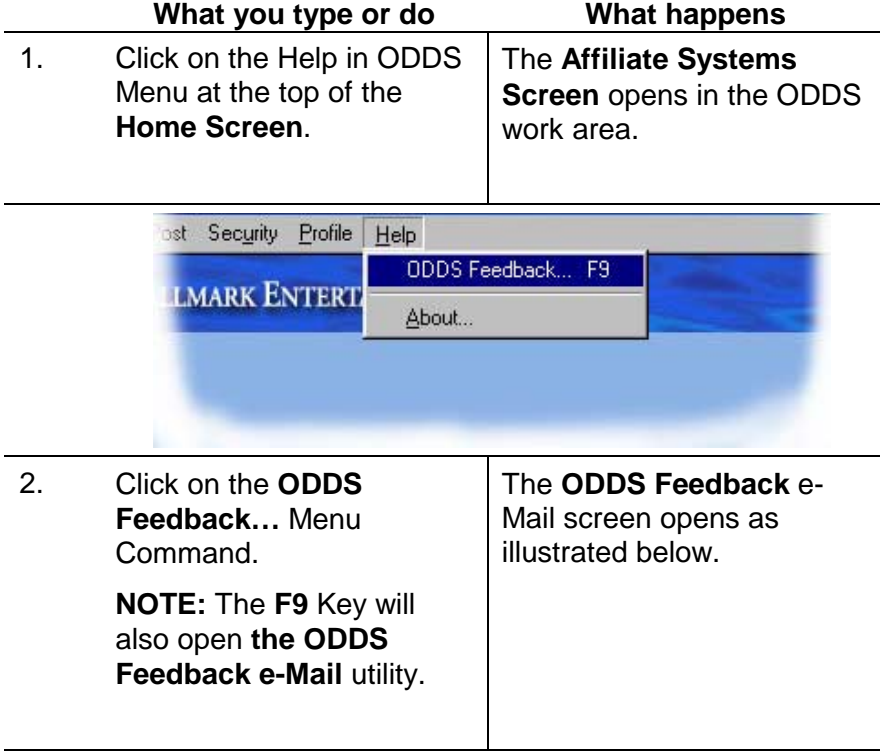

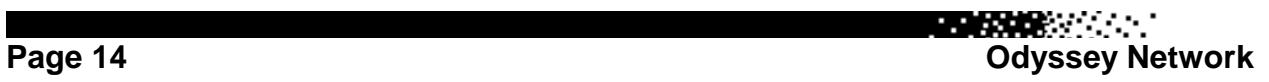

**医膀胱炎** 医心脏

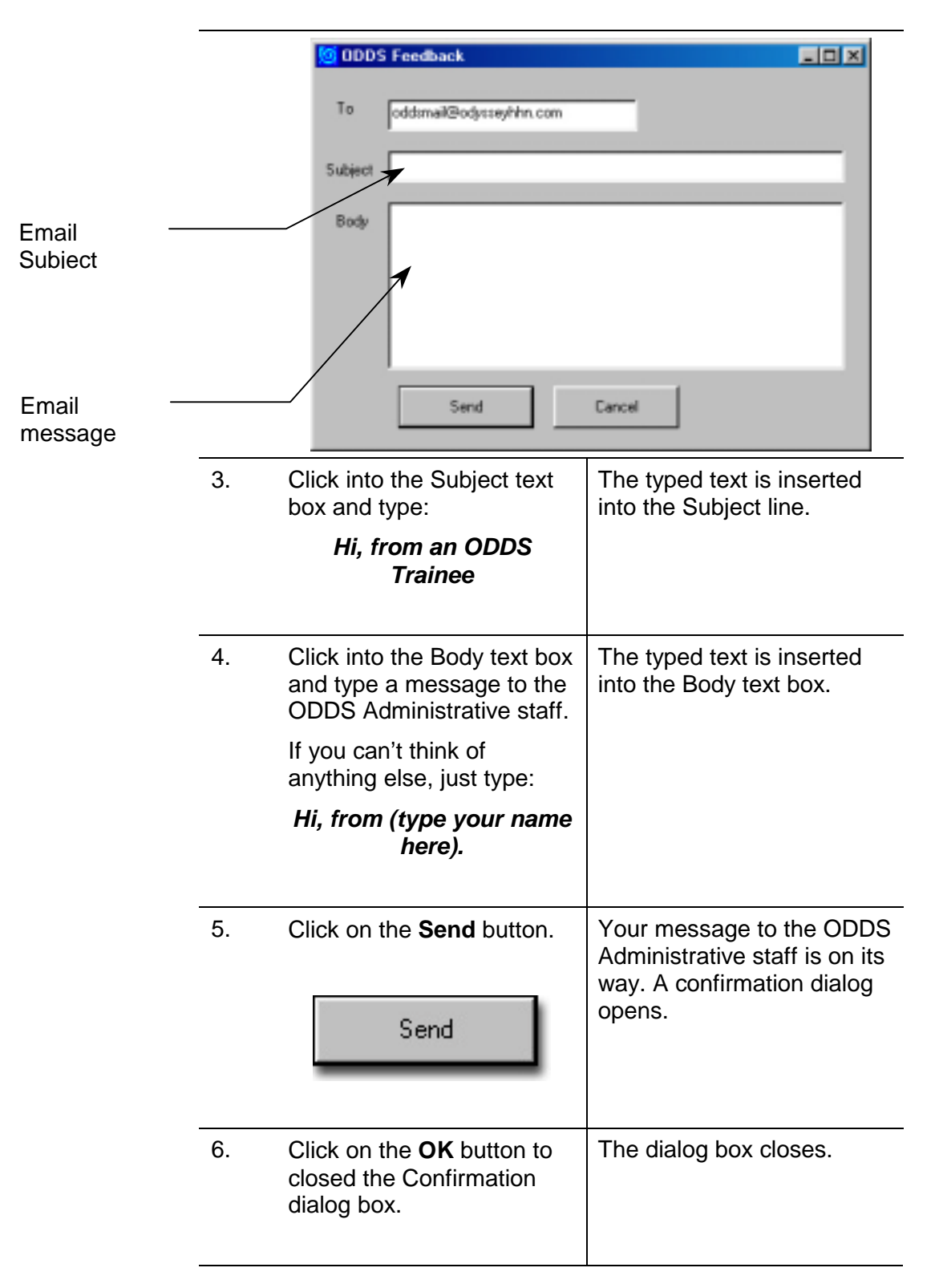

**REACHING** 

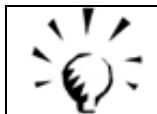

#### **WHEN TO USE ODDS FEEDBACK!**

Use **ODDS Feedback** to send any problems that you may encounter while using ODDS to the people who keep it running. They'll do their best to make ODDS work at its best for you.

Please include the screen you were at when you had your problem and describe the action you were trying to take when it happened. This will allow the ODDS support staff to recreate the problem and find the solution for you.

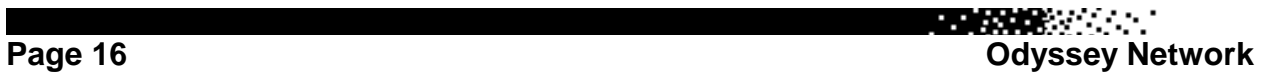

# <span id="page-16-0"></span>**The ODDS Home Screen**

The **ODDS Home Screen** is the control panel of ODDS. The buttons on the left side of the screen divide ODDS many facets into similar categories. The number and type of buttons you see are related to your rights in the ODDS system. The menu system in ODDS will allow you to access screens in the same way the buttons do. It just depends upon how you would like to work.

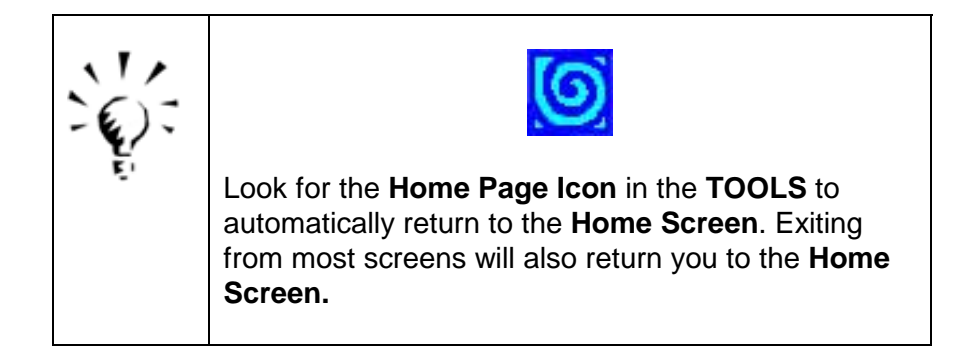

### **AFFILIATE CABLE SYSTEMS**

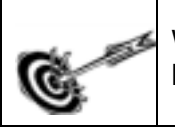

We will use the **Home Screen Buttons** on the left to look first at the Affiliate Systems screens.

### *Action Steps*

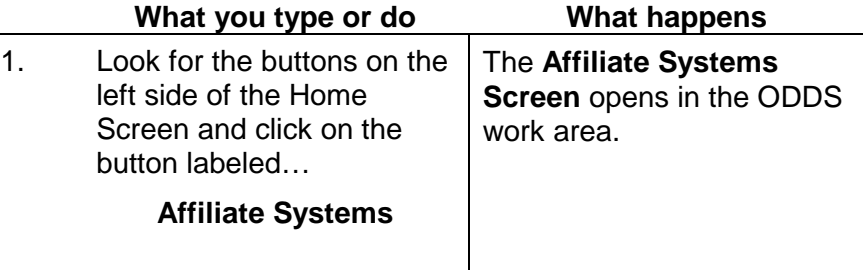

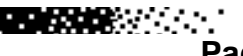

医双腺炎 计

**REGISTER** 

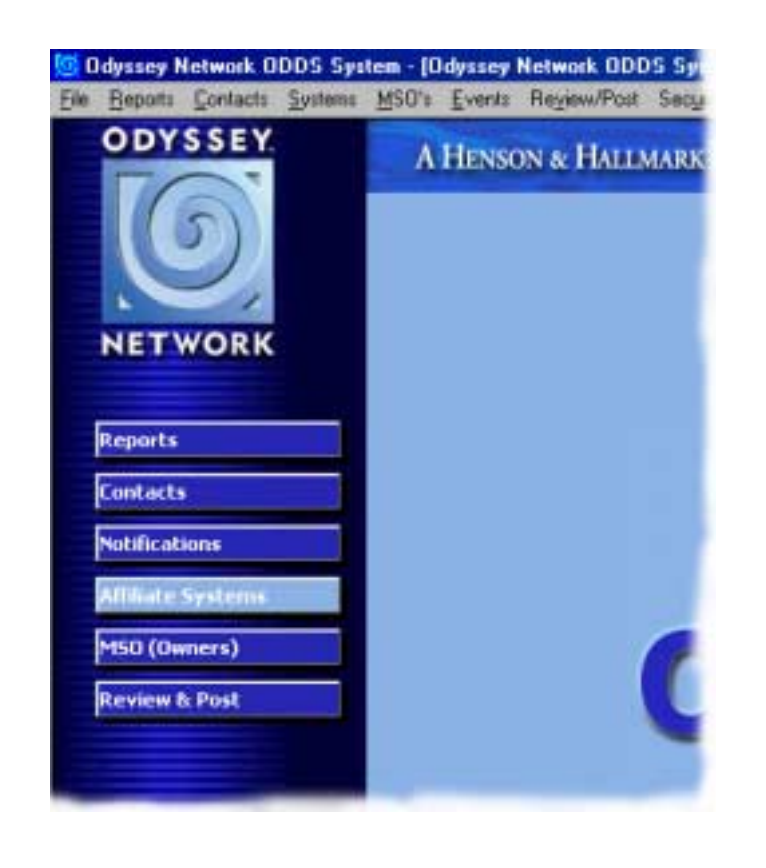

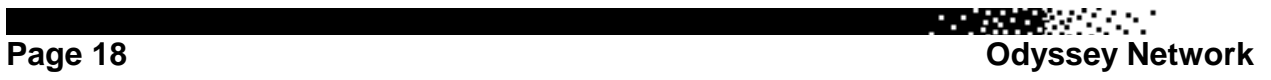

# <span id="page-18-0"></span>**The Affiliate Systems Screen**

**A LOOK AT THE AFFILIATE SYSTEM SCREEN** Below are the basic components of the **Affiliate Systems Screen**.

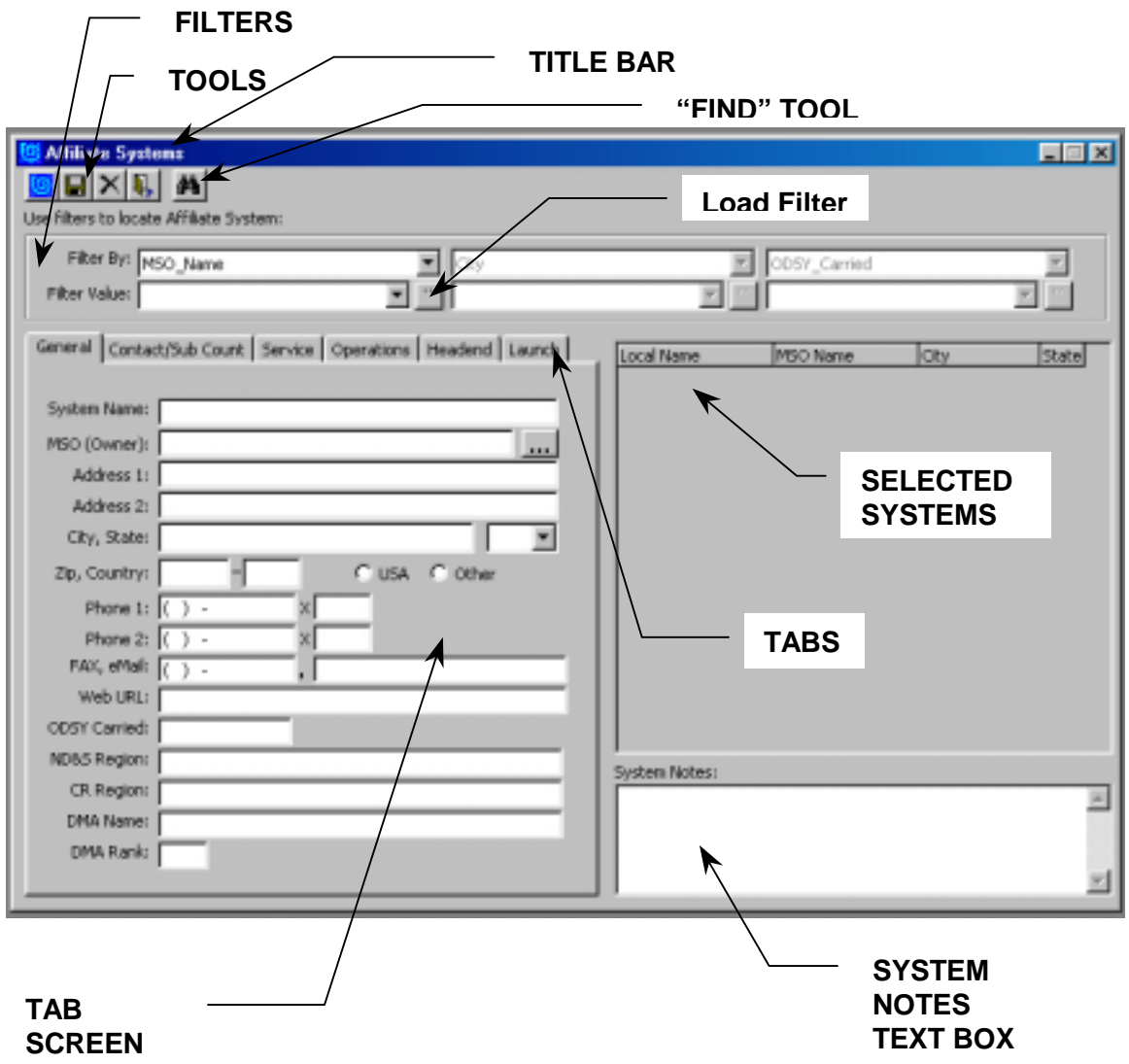

医膀胱炎

**医皮肤**的 "……

# <span id="page-19-0"></span>**TERMS YOU NEED TO KNOW**

**FILTERS** – To find a certain object among a group of objects in ODDS, a *filter* is used to isolate the object you want to find. A cable system, a cable owner, or a contact are considered objects in ODDS. A series of filters in the FILTER section of most screens helps you find these objects.

**TOOLS** – Some of the functions you can perform at this screen have screen shortcuts show as tool buttons near the top of the screen. Use these to return to the Home screen, save, and for other system shortcuts.

**TITLE BAR** – You can always tell where you are in ODDS by looking at the Title Bar. The title bar denotes your location in the system by displaying the name of the screen you are viewing.

**TABS** and **TAB SCREENS** – Tabs change to different Tab Screens in this area of the System Screen to show different aspects of the system. The tab screens are: **General**, **Contact/Sub Count**, **Service**, **Operations**, and **Headend**. There can be up to two more tab screens, they are **Launch** or **Drop** and **Airtime**. These two depend upon whether the system carries Odyssey or not. If it is an Odyssey system, the tab will show **Drop** and there will be an **Airtime** tab screen. If it is not an Odyssey system, there will be a **Launch** tab and, of course, no **Airtime** tab.

**SELECTED SYSTEMS** – If your Filter has been set to show more than one system, they will be listed in the area marked in the preceding illustration.

**SYSTEM NOTES TEXT BOX** – If you are authorized to, you can leave useful notes about any cable system in ODDS for yourself or others to see. It is kind of a scratch pad to keep information that may further broaden information kept in the normal fields of this screen.

Page 20 **Decision Control Control Control Control Control Control Control Control Control Control Control Control Control Control Control Control Control Control Control Control Control Control Control Control Control Cont** 

# <span id="page-20-0"></span>**UNDERSTANDING FILTERS**

## **SYSTEM SCREEN FILTER SECTION**

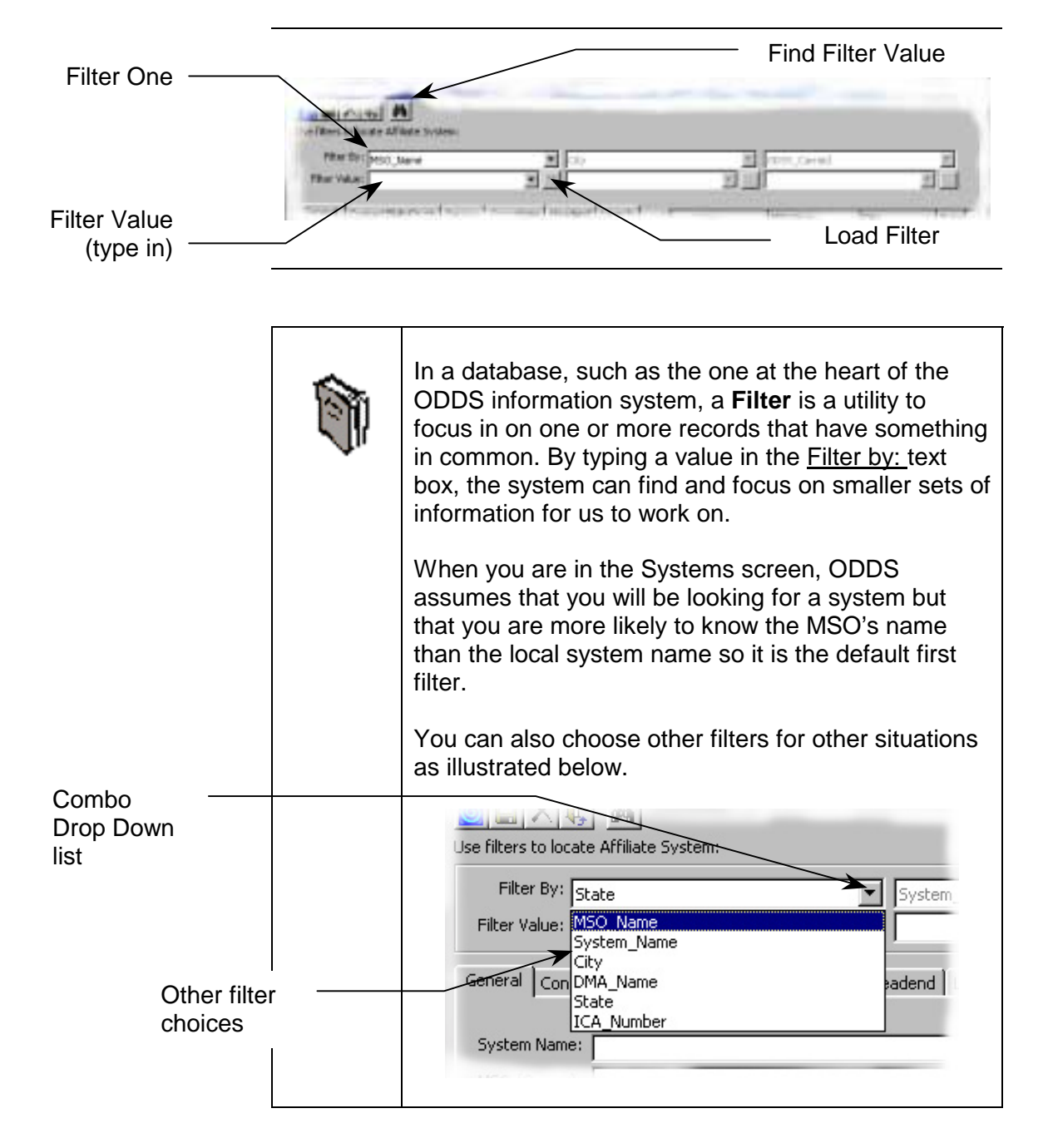

**BEAT AND STATE** 

## <span id="page-21-0"></span>**USING A FILTER TO FIND A CABLE SYSTEM**

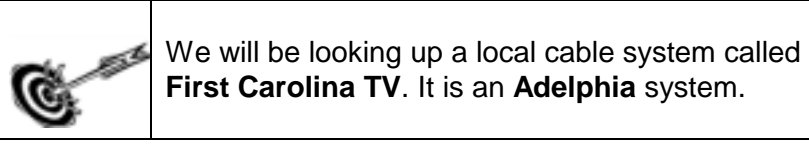

### *Action Steps*

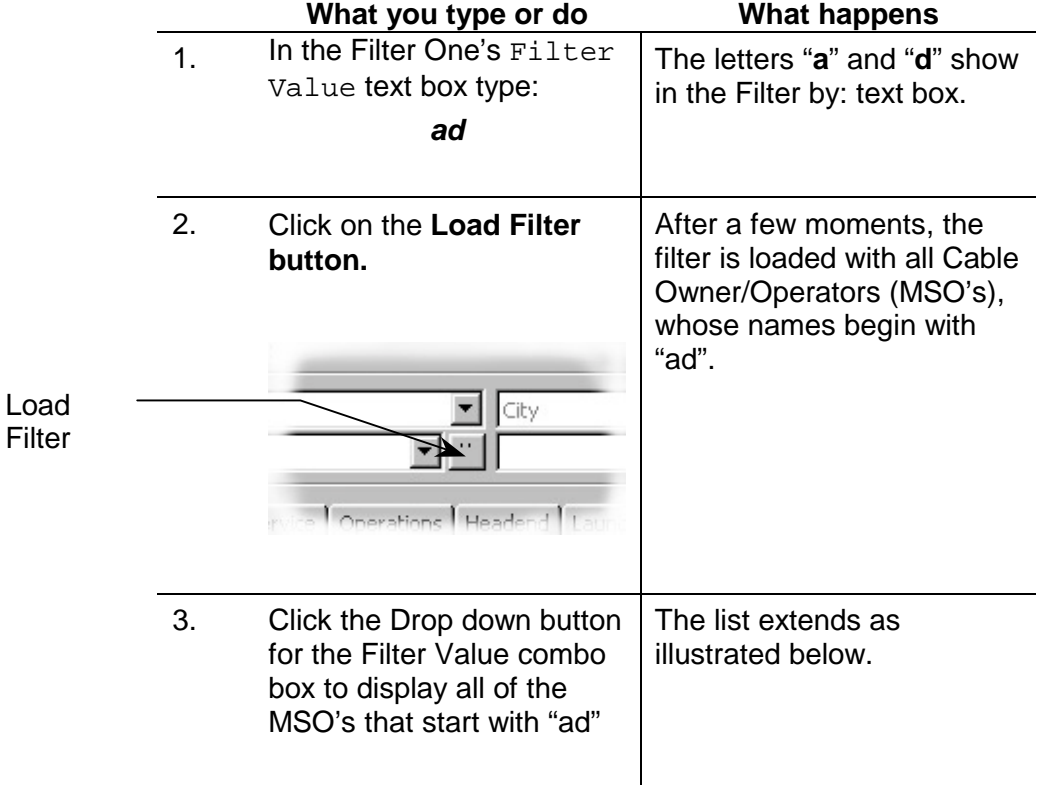

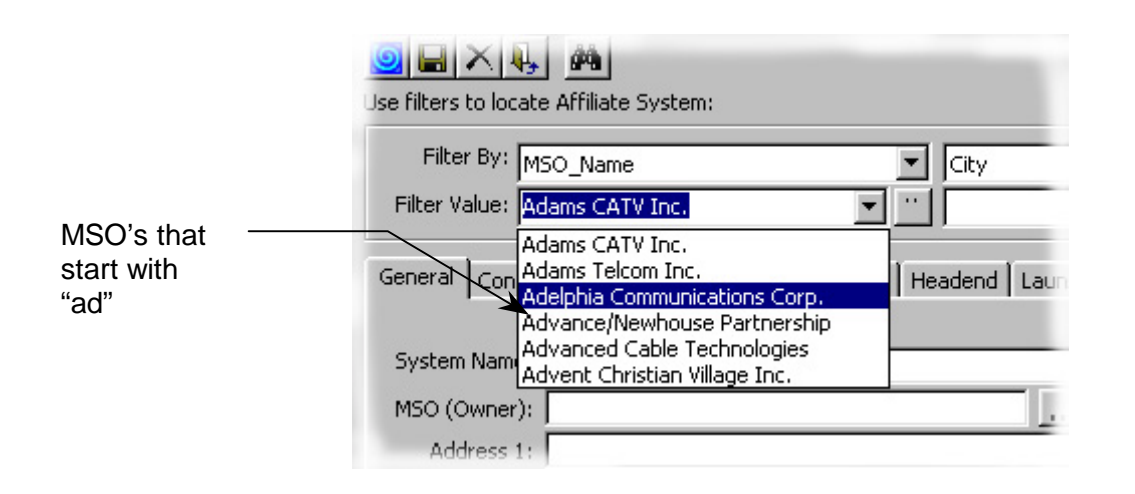

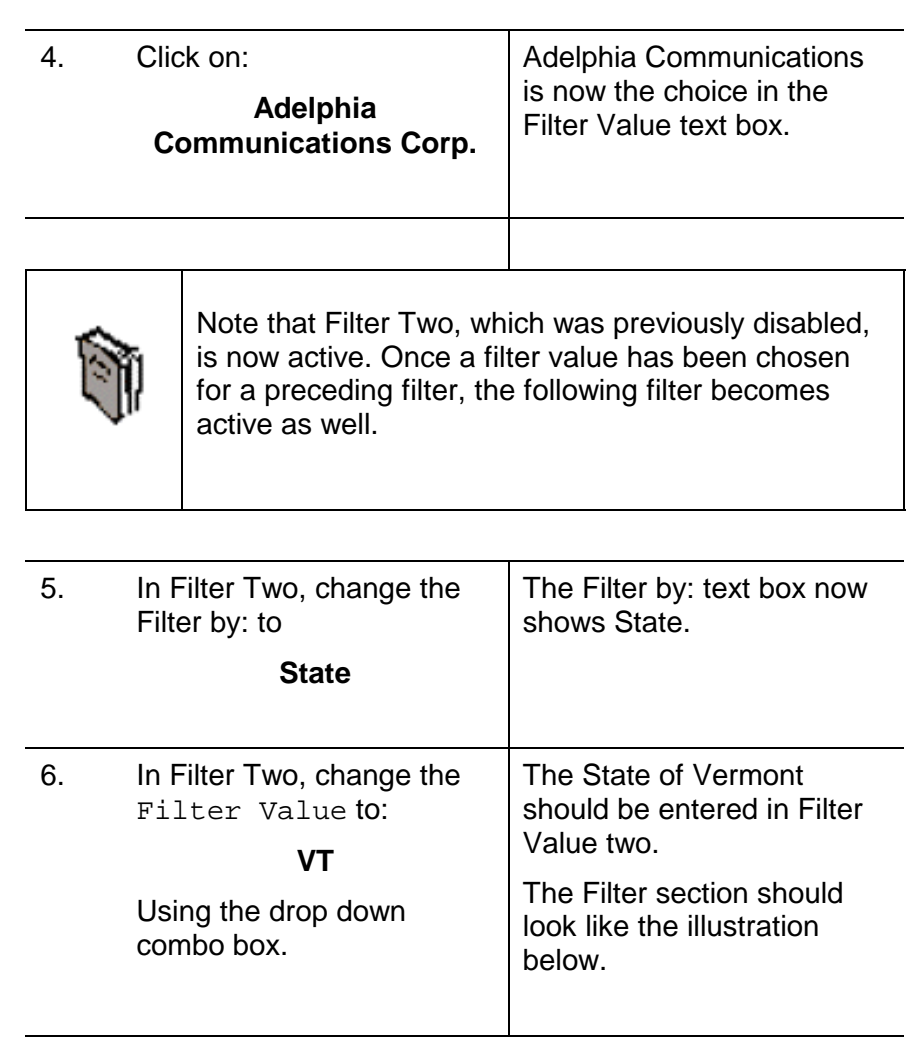

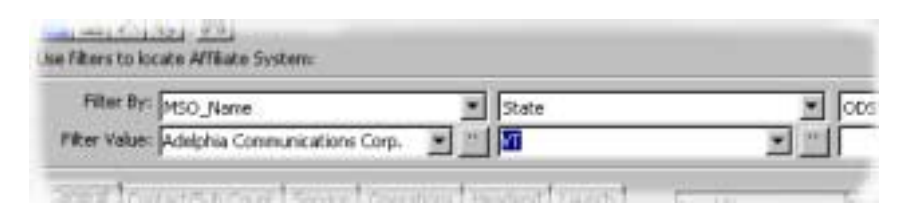

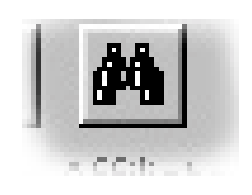

7. Click on the "**Find**" tool The Systems that match the filter values are shown in the grid on the right middle section of the System Screen, as illustrated below.

**BEATRE** 

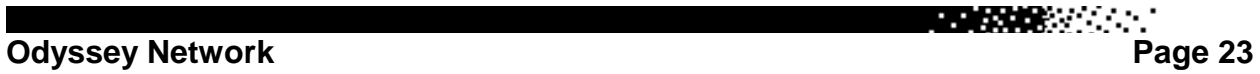

**REACTOR** 

<span id="page-23-0"></span>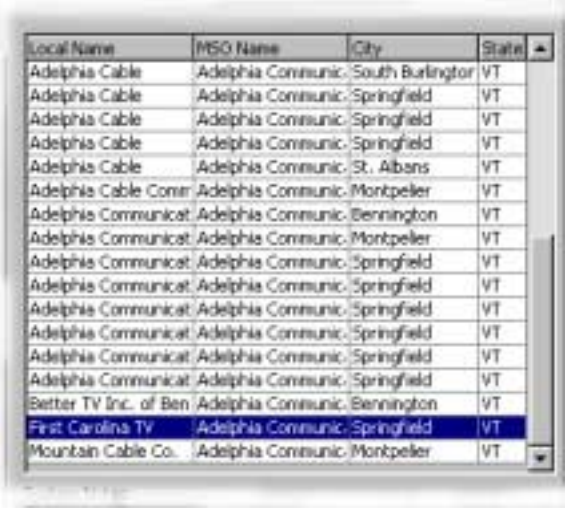

8. Click on

**First Carolina TV**

The General Tab Screen switches to general information about this system.

## **Exploring the System Tab Screens**

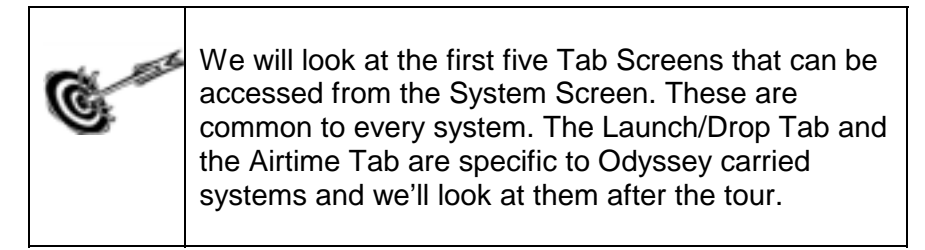

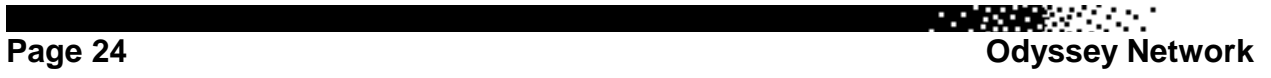

### <span id="page-24-0"></span>**THE GENERAL TAB SCREEN**

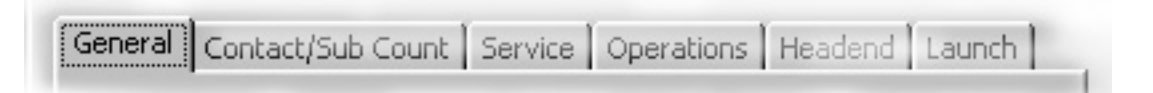

#### *Action Steps* **What you type or do What happens** 1. In the **Selected Systems grid**, click on the *Adelphia* System that is in *St. Albans, VT.* The General Tab Screen changes to show this systems information. 2. Examine the information in Examine the information in | Note the following:<br>the General Tab Screen. 1. Odyssey carried 2. Local System Name 3. The Ownership Change button 4. The Cable Owner name is disabled.

![](_page_24_Picture_4.jpeg)

The General tab contains basic information about a local system.

Local System names can vary widely from Cable Owner to Cable Owner.

The Cable Owner's name box is grayed out. This means it is disabled. Editing it will initiate the Ownership Change Event. Events are covered later in this manual.

![](_page_24_Figure_8.jpeg)

医尿素 医心脏

Local  $\boxed{\text{Genex}}$   $\boxed{\text{Context/Sub Count}}$   $\boxed{\text{Service}}$   $\boxed{\text{Operations}}$   $\boxed{\text{Headend}}$   $\boxed{\text{Launch}}$ System Name System Name: Adelphia Cable MSO (Owner): Adelphia Communications Corp. Address<sub>1</sub>: Address 2: 24 Catherine St. Disabled City, State: St. Albans VT  $\blacktriangledown$ Cable Owner name Zip, Country: 05478  $\mathsf{H}$ G USA C Other Phone 1: (802)524-2139  $\vert x \vert$ Phone 2:  $\sqrt{(x - x)^2 + (y - y)^2}$ ≪ Ownership FAX, eMail: (802)524-7525 r. Change ButtonWeb URL: ODSY Carried: No ND&S Region: Odyssey CR Region: **Carried** DMA Name: Burlington-Plattsburgh Yes or No DMA Rank:  $\boxed{0}$ 

![](_page_25_Picture_2.jpeg)

**BEATHER** 

**REGISTER** 

## <span id="page-26-0"></span>**THE CONTACT/SUB COUNT TAB SCREEN**

![](_page_26_Picture_63.jpeg)

**EDISOR** 

### <span id="page-27-0"></span>**SYSTEM CONTACTS**

![](_page_27_Picture_3.jpeg)

Contacts at Systems may have any number of *organizational* titles. However, to make it possible to sort out lists of contacts, if they are associated with a System (not with the MSO (Owner) or an independent contact), they must have one of six possible job titles that ODDS identifies with a System.

These are:

**General Manager Marketing Director Chief Technician Program Director Local Ad Sales Manager Other**

Each System can only have up to one of these per title with the exception of Other, which is unlimited. For example, an Adelphia Regional Vice President who performs the duties of a GM at a local system may have an *organizational* title of Vice President in his contact information but would be known to ODDS by his system association title of **General Manager**.

![](_page_27_Picture_8.jpeg)

<span id="page-28-0"></span>![](_page_28_Figure_1.jpeg)

### **SUBSCRIBER COUNT INFORMATION**

![](_page_28_Picture_3.jpeg)

ODDS gets its subscriber counts from 3<sup>rd</sup> party data sources Nielsen Ratings and Warren Communications. It also keeps subscriber counts generated from our Audits and from subscriber numbers that our Field and Research staff may find. The number of subscribers we are currently billing for is also captured in this section.

To try to get an accurate blend of all of this information, ODDS uses a special algorithm to determine which of these numbers is probably most accurate, and calls it the Best Guess estimate.

$$
\mathbf{H}^{\text{max}}(\mathbb{R}^n) \cong \mathbb{R}^n
$$

**REGISTER** 

## <span id="page-29-0"></span>**THE SERVICE TAB SCREEN**

![](_page_29_Picture_69.jpeg)

## *Action Steps*

![](_page_29_Picture_70.jpeg)

![](_page_29_Figure_6.jpeg)

## **Odyssey Data Distribution System (ODDS) CONSTRUCTION**

![](_page_30_Picture_39.jpeg)

**REACHING** 

## <span id="page-31-0"></span>**THE OPERATIONS TAB SCREEN**

![](_page_31_Picture_80.jpeg)

## *Action Steps*

![](_page_31_Picture_81.jpeg)

![](_page_31_Picture_6.jpeg)

ODDS keeps track of the Decoders that Odyssey sends to systems that carry Odyssey Programming. Currently, these decoders are both digital and analog.

**Odyssey Data Distribution System (ODDS) REGISTER** 

![](_page_32_Picture_23.jpeg)

**REGISTER** 

## <span id="page-33-0"></span>**THE HEADEND TAB SCREEN**

![](_page_33_Picture_66.jpeg)

## *Action Steps*

![](_page_33_Picture_67.jpeg)

**Page 34 Odyssey Network**

![](_page_34_Figure_1.jpeg)

<span id="page-34-0"></span>![](_page_34_Figure_2.jpeg)

### **RETURNING TO THE HOME SCREEN**

![](_page_34_Figure_4.jpeg)

![](_page_34_Figure_5.jpeg)

**BEATHER** 

<span id="page-35-0"></span>![](_page_35_Picture_2.jpeg)

#### **Exercises**

Affiliate Systems

### **A.**

#### **FIND AT&T BROADBAND & INTERNET SERVICES local system in Vallejo, California.**

- 1. Go to the **Systems** Screen.
- 2. Check to make certain that **MSO** is the chosen Filter in Filter 1.
- 3. Type *at* in the Filter One text box.
- 4. Click on the Filter Load button or press Enter.
- 5. Set the Filter By: text box in Filter 2 to State.
- 6. Click on the drop down list in the Filter 2 text box.
- 7. Choose **CA**.
- 8. Click on the **FIND** tool.
- 9. Click on *AT&T* California system in the Systems Selected grid that is in *Vallejo, CA.*

#### **B.**

#### **FIND A SYSTEM IN ALASKA by just knowing the City and State.**

- 1. Go to the **Systems** Screen.
- 2. Change the Filter 1 text box to **State**.
- 3. Click once on the **Load** button next to the Filter Value text box.
- 4. In the drop-down list in Filter Value, choose *AK*.
- 5. Set the Filter 2 text box to **City**.
- 6. Click on the drop down list and choose *King Salmon*.
- 7. Click on the **FIND** tool.

### **ADVANCED**

- 1. Does the **Cable One, Inc.** (owner) system in **Anniston, AL** carry Odyssey?
- 2. Who is the **Chief Technician** at the **Satellite Cable Services Inc.** system in **Brookings, SD**?
- 3. How many headends does the Time Warner Cable Systems of New York City have?
- 4. Does **AT&T Broadband and Internet Services** have any systems in **Hawaii**?
- 5. What **DMA** is the **Rogers American Cablesystems Inc.** in **Wasilla, AK** in?
- 6. How many subscribers does Warren Communications say **the Valley Cable Systems** local system, **ICA Number PA0285** have?